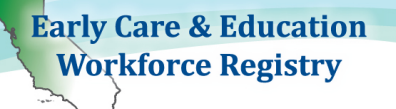

This guide can be used with the How to Apply for a Stipend Program video to help you navigate the CA ECE Workforce Registry and successfully apply for a stipend in your county. It is important to understand that every county stipend is different and may have different eligibility criteria.

#### Before you apply:

- Update your Profile: Extremely important to *have an updated profile* with accurate information.
	- 1. Update your email, as you will be receiving email confirmation.
	- 2. Update your Employer, as your Employer may need to verify your employment (See [Update your Employer](https://youtu.be/QuU1G6bgU7w) video).
- Does your county have a Stipend Program? Check to see if your county has stipends available*.* Log in to your Registry Profile and click on "Stipend Pathways" and "Application." Select your county's program to see whether you are eligible to apply.
- Upload Relevant Documents: Submit the documents required by your county stipend program to show you are eligible for the stipend (see How to Upload [Documents](https://youtu.be/J9soUKQMsYc) video).

### 1. Online Application Process

#### Step 1: Log in to Registry at [www.caregistry.org](https://www.caregistry.org/index.cfm)

a. I have a Registry account - Login to your account using your email address.

b. I DO NOT have a Registry account - Click on 'Create a Profile' [\(Create a Profile video\)](https://youtu.be/L1FA0_EjwXQ) and follow all the steps to create a personal account. Your username is your email address.

### Step 2: Update your Registry Profile

- a. Click on My Tools & Settings, then select My Profile.
- b. Review and edit your profile information by clicking on Edit.
- c. Update with your current personal and employment information, then click on Update Account Info.

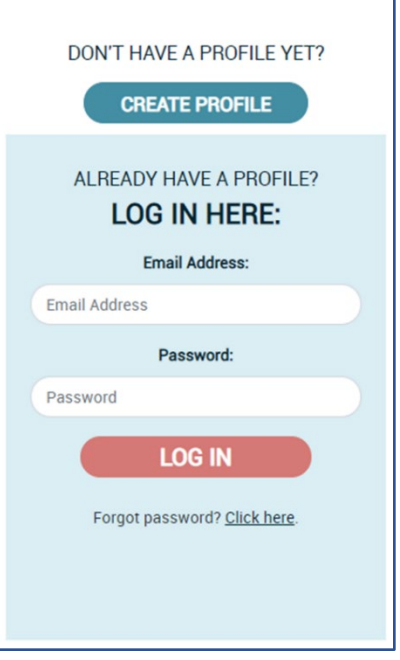

# How to Apply for a Stipend Program

### Step 3: Apply for the Stipend

- a. Click on "Stipends & Pathways"
- b. Click on Application
- c. Review your Registry Profile.

# **Application**

# **Update Information**

If any of the information below is incorrect, please click the link to your Registry Profile and correct information before continuing to the next page. The accuracy of this information will determine eligibility criteria for stipend applications. You must have a mailing address on file to be able to apply for a stipend.

d. Once your profile is up to date, click on Confirm and Continue

**Confirm and Continue** 

e. The **"**Request Stipend**"** page will provide the names of all available stipends. Locate the county in which you plan to apply for a stipend and click on the stipend program name. (If you are not sure which one you should apply to, contact your local county stipend administrator).

# **Request Stipend**

Below are Stipend Programs with applications available on the CA ECE Workforce

Please select a stipend program from the list below:

Alameda Quality Counts Professional Growth Stipend Program

Del Norte Workforce Pathways-Early Education and Empowerment Stipend

El Dorado: Quality Counts El Dorado Scholarship

f. Read the program description as this provides details to eligibility, supplemental forms, timelines, and contact information.

g. After you have read the information, scroll down and click on Continue to Online Application.

**Continue to Online Application** 

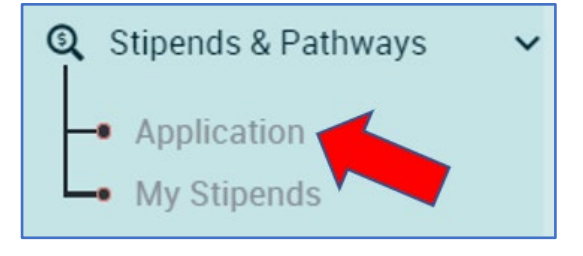

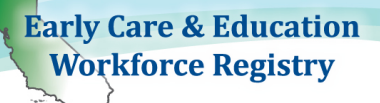

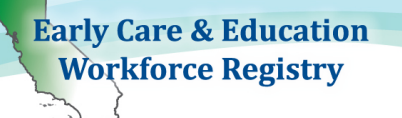

Step 4: Complete your online stipend application

Please, read the Stipend Criteria for your county's stipend carefully. This will help you avoid mistakes that could lead to the rejection of your application.

1. Tell us what your career/educational goals are:

Check off up to two boxes that identify what your educational and/or career goals for the options given.

1. Please identify which qualification goal(s) this stipend/reimbursement will help you attain? You may select up to two. \*

 $\Box$  Obtain a Bachelors Degree in ECE

 $\Box$  Obtain an Associates Degree in ECE

 $\Box$  Obtain/Renew a Teaching Credential

2. Select the Stipend Period for which you are applying to. Please refer to stipend instructions to determine which Stipend Periods Should be selected.

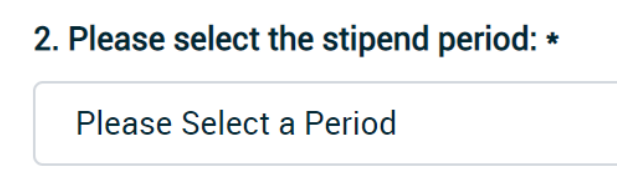

#### 3. Select the Pathway Type.

Before completing this section, review the eligibility guidelines and instructions provided by your county's stipend administrator as they will have information on what pathway types are eligible under their Stipend Program.

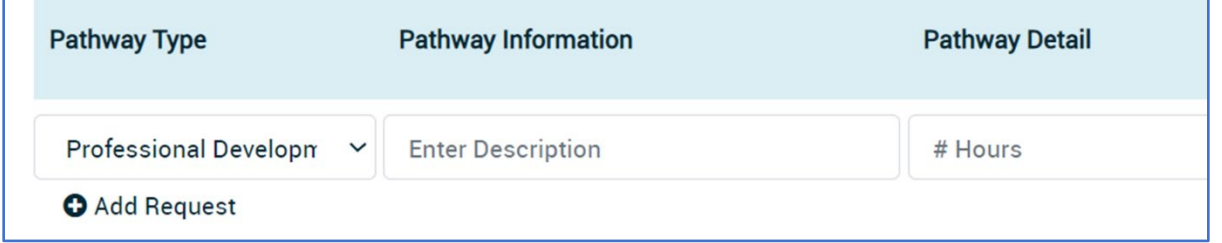

Inaccurate information may lead to denial to the stipend program. Please follow the guidelines for which information should be included in the stipend application.

г

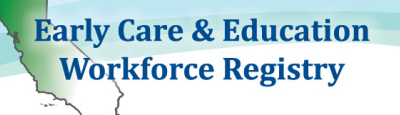

### How to fill out the Pathway Type:

Each county selects the Pathways available for you on the stipend application. You may be able to apply for more than one type (refer to the County Stipend Program Information).

• College Credit: Enter College/University Name Number of Units that you will or have completing to receive the stipend Quarter or Semester Student ID number

#### • Professional Development:

Enter Description: Either type in the name of each Professional Development Organization for which you attended or will attend, unless your Stipend Program has requested you to only include "Various Training Organizations." # Hours: Enter the number of hours of professional development that you will be or have taken in order to receive the stipend.

• Retention: Enter Activity: An example of this is a permit renewal.

#### • Health & Safety Requirement:

Enter Description: Name the organization where you took the training # Hours: Enter the length of the training in hours

#### • Degree Attainment:

Enter the Degree Completed and the College University (e.g. B.A. ECE, Chico State University). Enter the date that the degree was awarded, so known as the conferral date. Student ID number

- CA Child Development Permit Acquired: Enter the Child Development Permit Name: For example, Assistant, Associate, Teacher, etc. For more information on CA Child Development Permits go to: <https://www.ctc.ca.gov/credentials/req-child-dev> Enter date permit was issued Enter the Permit Number
- CA Child Development Permit/Credential Fee Reimbursement: Enter Permit/Credential Type Enter amount of the reimbursement
- Child Care Cost: Enter Hours of Service Amount of reimbursement

### How to Apply for a Stipend Program

• Cohort Model/Apprenticeship Completion: Enter Program Name Units Student ID number

**Early Care & Education Workforce Registry** 

- College/University Tuition Reimbursement: Enter College/University Name Enter amount of Reimbursement or the amount that your courses cost Student ID number
- Community Care Licensing Fee Reimbursement: Enter License type: For example, small family child care home, large family child care home, etc. Enter amount of reimbursement or the amount of the fees
- Obtain a Child Care License: Enter Type and Name of Child Care Program Enter date of issue CCL License number: Enter Community Care License number. To look up licensed facilities and license numbers go to:<https://www.ccld.dss.ca.gov/carefacilitysearch/>
- Professional Development Cost: Enter Training Name and Organization Enter amount of reimbursement
- Textbook reimbursement: Enter Number of books Enter amount of reimbursement or amount that textbooks cost
- Transportation Cost: Enter Transportation Types Enter amount or amount that transportation cost

### Step 5: Submit your stipend request(s)

- a. IMPORTANT Reading the *Statement of Understanding* will help you understand the stipend terms and conditions of your application.
- b. Click Submit Stipend Application at the bottom of the page. If you need to go back or do not want to submit your application, click Cancel.
- c. Once you have completed the application, you will see the following statement, "Step 1: The online portion of your application has been submitted for review."
- d. If an Employment Verification Request pop-up box appears this means your current employer does not have access to submit electronic verification of employment through the Registry or your employment has not been verified within the last 6- months.

Type the First and Last Name of your Director or Supervisor and email. If your employer does not complete the Registry verification process you will need to have your employer fill out a paper copy of the Employer Verification Form.

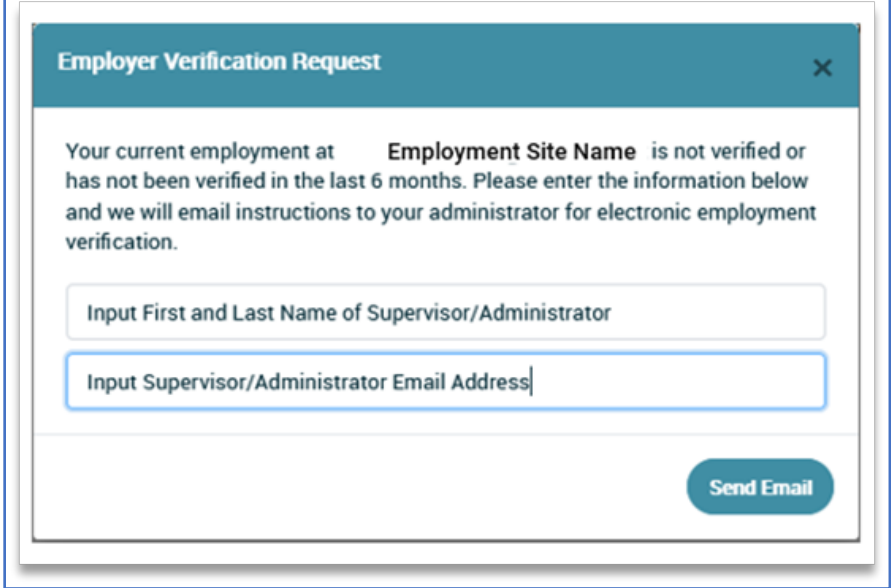

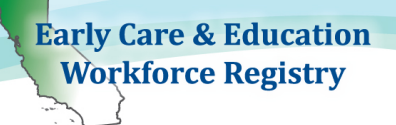

# 2. Download "Supplemental Forms" (Step 2 of the online application)

IMPORTANT – Download, save or print the Supplemental Forms. Once you pass this screen, you cannot go back to download the documents. For support on how to complete the supplemental forms, it is best to contact your stipend administrator.

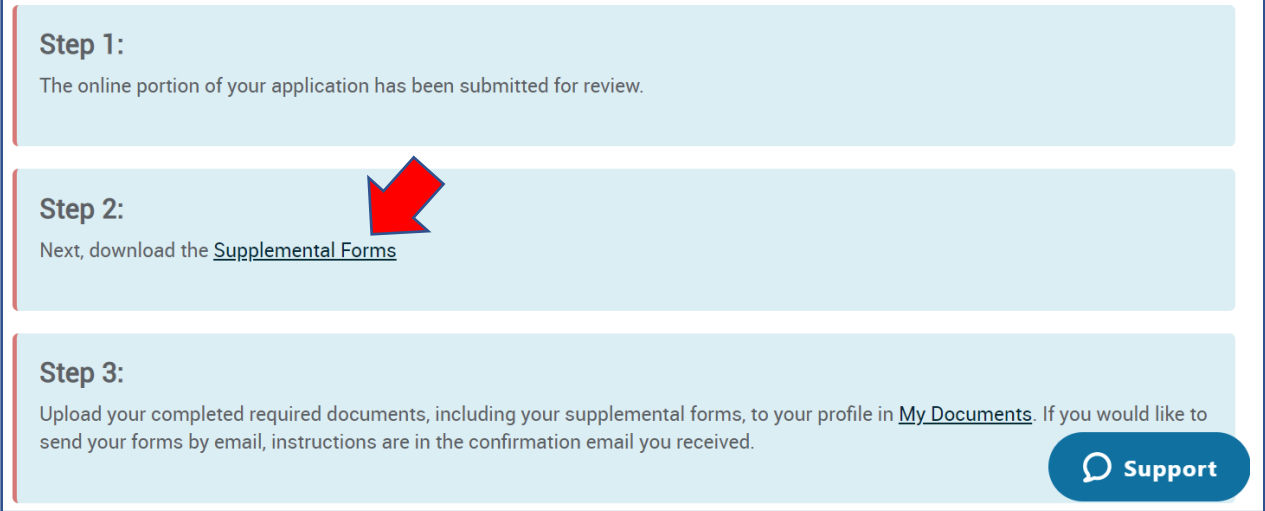

# 3. Upload Documents (step 3 of the online application)

You can upload required stipend documents by going to My Tools & Settings, then My Documents (see [Upload Documents video\)](https://youtu.be/J9soUKQMsYc).

To view your Education and Training Report, login to the Registry and go to My Tools & Settings, then click on View Education and Training Report or on the Quick Links select the View Education and Training Report (PDF) (see **Education & Training Report video**).

### How to Edit and View Your Stipend

You may edit your stipend request while it is still in Applied Status. Once your application is accepted, you can no longer make changes (however, contact your Stipend Administrator, if you need to make updates once it's been accepted).

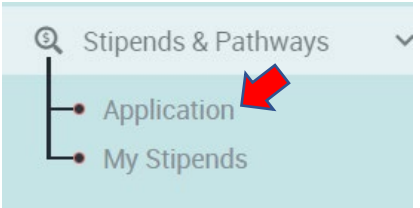

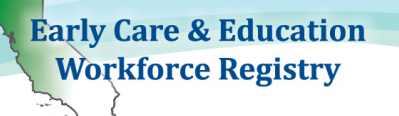

To Edit your Stipend Requests, click: Stipends & Pathways and My Stipend and click Edit.

Click on **Edit** to update the application you submitted, including the Stipend Request Information and the Required Documents. After you complete your updates, you will need to click on **Submit**  Stipend Application.

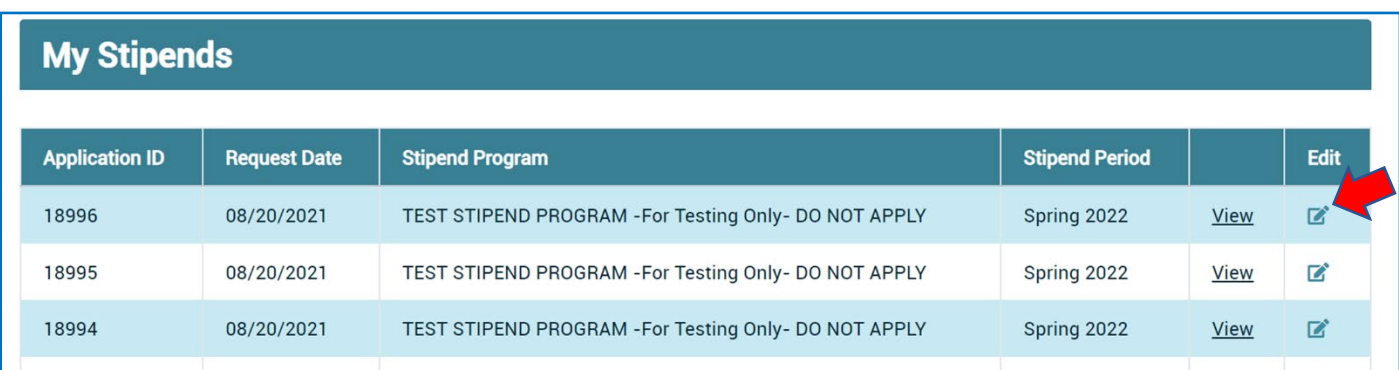

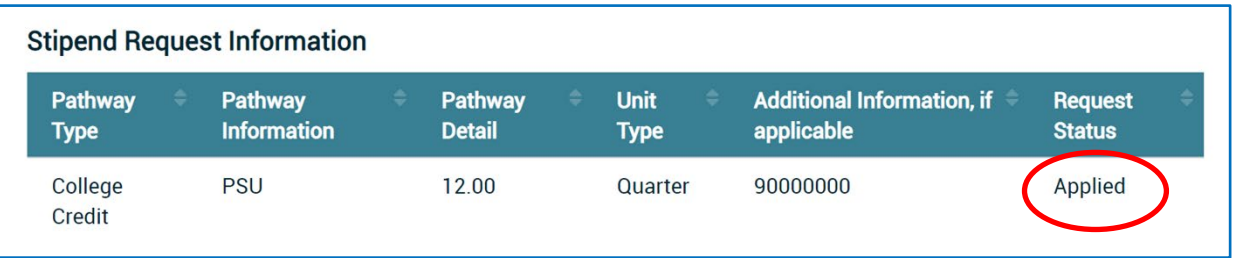

#### Application Status:

The Stipend Administrator will send emails to communicate your application status, the need to submit the required forms, answers to your inquiries and any other needed communication required. IT IS IMPORTANT TO CHECK YOUR EMAILS.

If you have questions about Stipend eligibility or your application, contact your stipend administrator.

For assistance with the Registry, contact the Help Desk:

By [Email](https://ccala.zendesk.com/hc/en-us/requests/new) Support or call (323) 645-2631, Toll free: 855-645-0826. Click on the "Support" box to chat on the [CA ECE Workforce Registry website.](http://www.caregistry.org/)